Over 5000 kroner for en kontorpakke er dyrt. Men det koster den selv i den mindste udgave, hvis den kommer fra Microsoft – ikke så sært, at flere har produceret alternativer.

Et af disse er 602Pro PC SUITE 2001, som er ganske gratis. Du kan finde kontorpakken på K-CD'en under "Komputerskolen". Den indeholder det regnearksprogram, som danner grundlag for denne skole. Og så følger der et tekstbehandlings- og et billedbehandligsprogram med.

**Her er Komputer for alles store regnearksskole. Sammen med programmet 602Tab, der ligger på K-CD'en, vil den gøre dig i stand til at bruge regneark til en del nyttige ting i dagligdagen, såsom at lægge budget, udregne løn i forbindelse med skiftende arbejdstider og beregne konsekvenserne af at optage lån. Endelig er regneark også udmærkede til at lave databaser over fx musiksamlingen. EXERCT 19 THERT INTERT INTERT INTERT INTERT INTERT IN A SURFARK DESTRATION THE CONSUMPTED THE CONSUMPTED SAMPLE THANG INTERT INTERT INTERT INTERT INTERT INTERT INTERT INTERT INTERT INTERT INTERT INTERT INTERT INTERT INTER** 

Det gode ved det er, at regnearksog tekstbehandlingsprogrammet ligner Microsofts Excel og Word til forveksling. De kan gemme i et format, som der kan arbejdes videre med i Word og Excel, og de kan åbne dokumenter og regneark, der er lavet i Microsofts programmer. Det er altså ikke noget problem at have den gratis pakke på hjemme-pc'en, selv om man fx har brug for at tage dokumenter med på arbejdet, hvor der måske er installeret en Microsoftpakke – eller at sende dokumenter til en ven, der har en sådan. Og skulle du selv have i dette tilfælde Excel installeret på din pc, kan du af samme grund også sagtens følge med i denne skole, hvor vi arbejder med regnearksprogrammet i 602Pro PC SUITE 2001, som hedder 602Tab.

**Når det gælder budgettet, arbejdstidsregnskabet, låneberegningen og såmænd også oversigten over musik- eller filmsamlingen, er et regnearksprogram perfekt. På K-CD'en ligger et godt et af slagsen.**

### **Det kan du lære i Regnearksskolen**

**Måske kender du i forvejen Excel. Vil du hellere bruge det end 602Tab, kan du sagtens følge med alligevel. De to programmer fungerer næsten ens. Det vil fremgå undervejs, hvis der er nogen forskel, du skal være opmærksom på.**

**Skolen strækker sig over dette og de næste fem blade. Efterhånden som afsnittene har været bragt, bliver de lagt på K-CD'en.** 

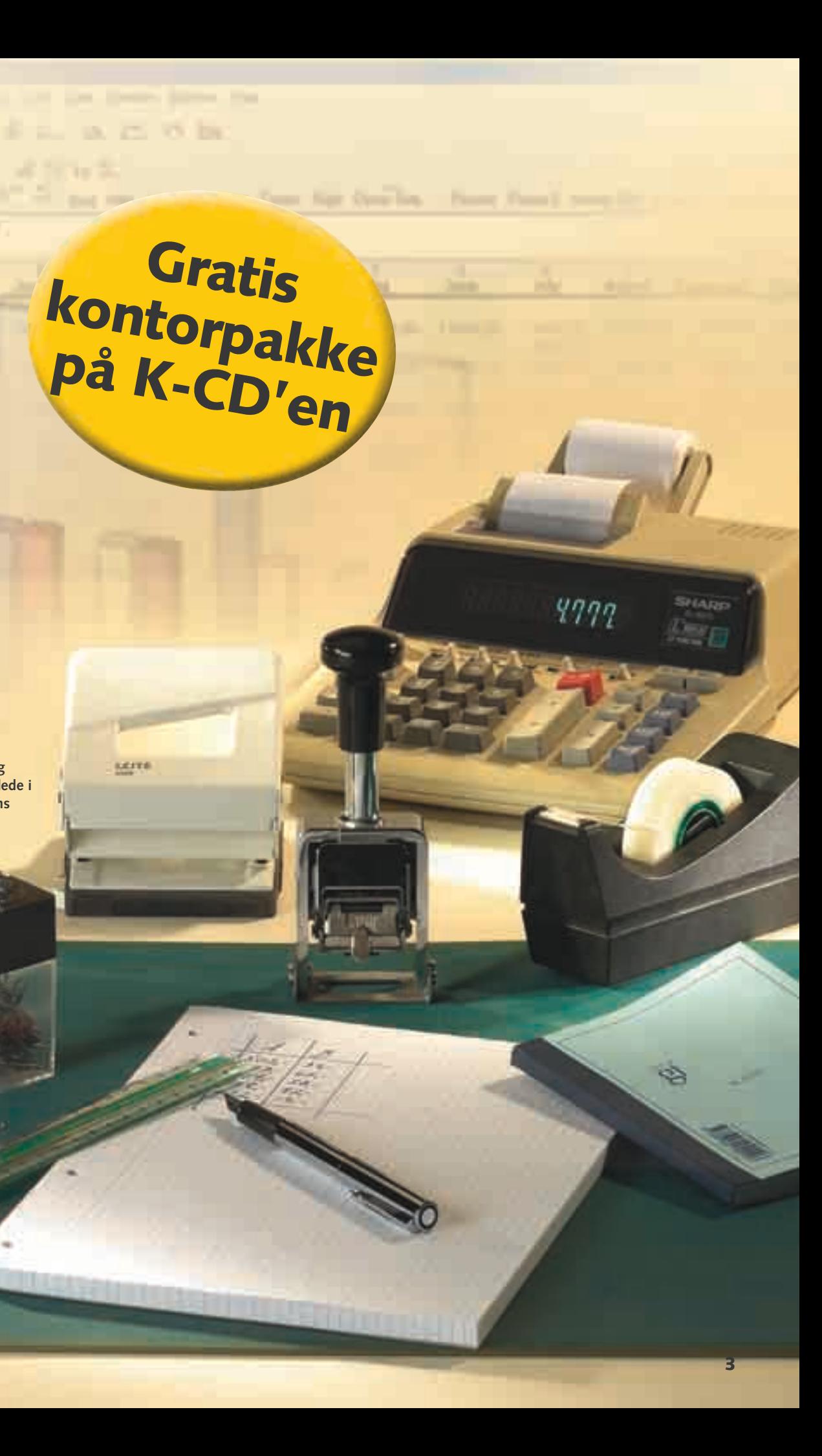

**INE Regnemaskine, pen og**

50.33

69.97

**Vi lægger ud med at se på regnearkets opbygning og grundlæggende funktioner. Du lærer at bevæge dig rundt i arket, at skrive i det og at lave de første beregninger, der skal til for at lave et budget. Desuden får du en introduktion til regnearkets formelfelt. 1 23456**

**Du kan også bruge regnearksprogrammer til at lave rimeligt store databaser. Og der er gode indbyggede muligheder for både at sortere i de indtastede oplysninger og søge ud fra kriterier, du selv angiver.** 

**I anden del ser vi på, hvordan du kan opstille et løn- og arbejdstidsregnskab, så du kun behøver at skrive ind, hvornår du har været på arbejde hver dag, for at få at vide, hvad du skal have i løn. 1 2 3456**

**Låneberegning er regneark gode til. Kender du et låns løbetid og rente, kan du regne ud, hvad du skal betale om måneden. Vi tager udgangspunkt i et fastforrentet boliglån, men forbrugslån kan beregnes på samme måde. 1 2 3 456**

**Efter at have gennemgået fire konkrete projekter er tiden kommet til også at få det til at se godt ud på skærmen. I femte del arbejder vi med farver, skygger, tekstjustering, overskrifter og andet, der gør regnearket pænere.** 

**Det er ikke altid nok, at regnearket 6 ser godt ud på skærmen. Ikke hvis du har brug for at se det på papir i hvert fald. Regnearksskolens sidste afsnit handler om, hvor-**

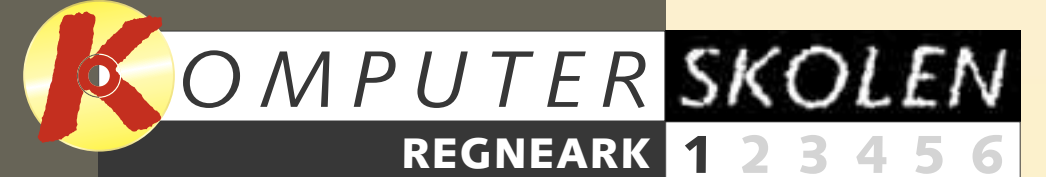

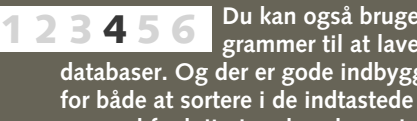

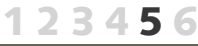

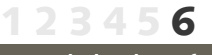

**Følg med i alle afsnit af Regnearksskolen:**

Regneark kræver mere tilvænning end fx et tekstbehandlingsprogram. Men det er ikke spildt arbejde at sætte sig ind i det. Det kommer især til sin ret, når du vil lave opstillinger af store mængder tal og andre oplysninger, eller hvis du vil lave komplekse beregninger.

Et eksempel kan være en arbejdstidsseddel: Nogle dage er der måske overarbejde, som giver en højere løn end vanligt. Hvis man er timelønnet og gerne vil holde styr på sine arbejdstider, kan et regneark være en stor hjælp.

Andre komplekse beregninger kan være udregning af låneomkostninger eller opstilling af et budget. Og så kan regnearket også benyttes som en simpel database, fx til at holde styr på din cd-samling.

Komputer for alles regnearksskole lærer dig at benytte regnearket til noget fornuftigt. Vi holder dig i hånden hele vejen igennem og sikrer, at du kan bruge dit regneark til de ting, du måtte ønske.

# **Pc'en er perfekt til at regne**

**blok er håbløst forældede i**

**KETTS** 

**2 2 Af Carsten Straaberg. Foto: Helena Priem** 

**forhold til computerens regnearksprogram.** 

Kontorpakken 602Pro PC SUITE 2001 er som allerede nævnt gratis, men firmaet bag vil gerne have, at du registrerer din kopi, blandt andet for at de så kan sende dig e-mails med tilbud om udvidelser til pakken. Udvidelserne er ikke gratis, og du be- et af pakkens programmer. Men end- kun at gøre én gang.

### **De indledende manøvrer**

stemmer selv, om du vil modtage dis-nu vigtigere: Pakken er som udse e-mails. Faktisk er registreringen ikke nødvendig for at bruge pakkens programmer. Men hvis du registrerer, du vælge en vestlig skrift, før du får slipper du for et lille påmindelsesvindue på skærmen, hver gang du åbner ver på tastaturet. Dette behøver du

> **2** Klik på "I need a<br>Licence ID" **E** og på **"OK" B. Herefter bliver du sendt til en side på nettet, hvor du skal udfylde et skema med navn, adresse og e-mail-adres-**

gangspunkt indstillet til at bruge centraleuropæiske skrifter. Her skal det frem på skærmen, som du skri-

**1 Når du åbner regnearksprogrammet 602Tab, dukker denne lille påmindelse op.** Klik på "Register Now" **II**, hvis du vil registrere **din kopi af kontorpakken. Du skal være koblet på internettet for at registrere.**

**se samt vælge et password, som du skal bruge, hvis du får brug for at kontakte firmaet bag kontorpakken for at få hjælp. Læg mærke til, at du siger ja til blandt andet at få e-mails fra firmaet om nye produkter, hvis du ikke fjerner markeringen ud for den pågældende linje. Din registreringskode får du så tilsendt i en e-mail.**

### **Rundt om regnearket**

Der er mange ting på skærmen i 602Tab. Ved første øjekast kan det se lidt forvirrende ud, især fordi det er på engelsk. Men opbygningen er ikke anderledes end den, du støder på i de fleste andre programmer.

**"Define Name".**

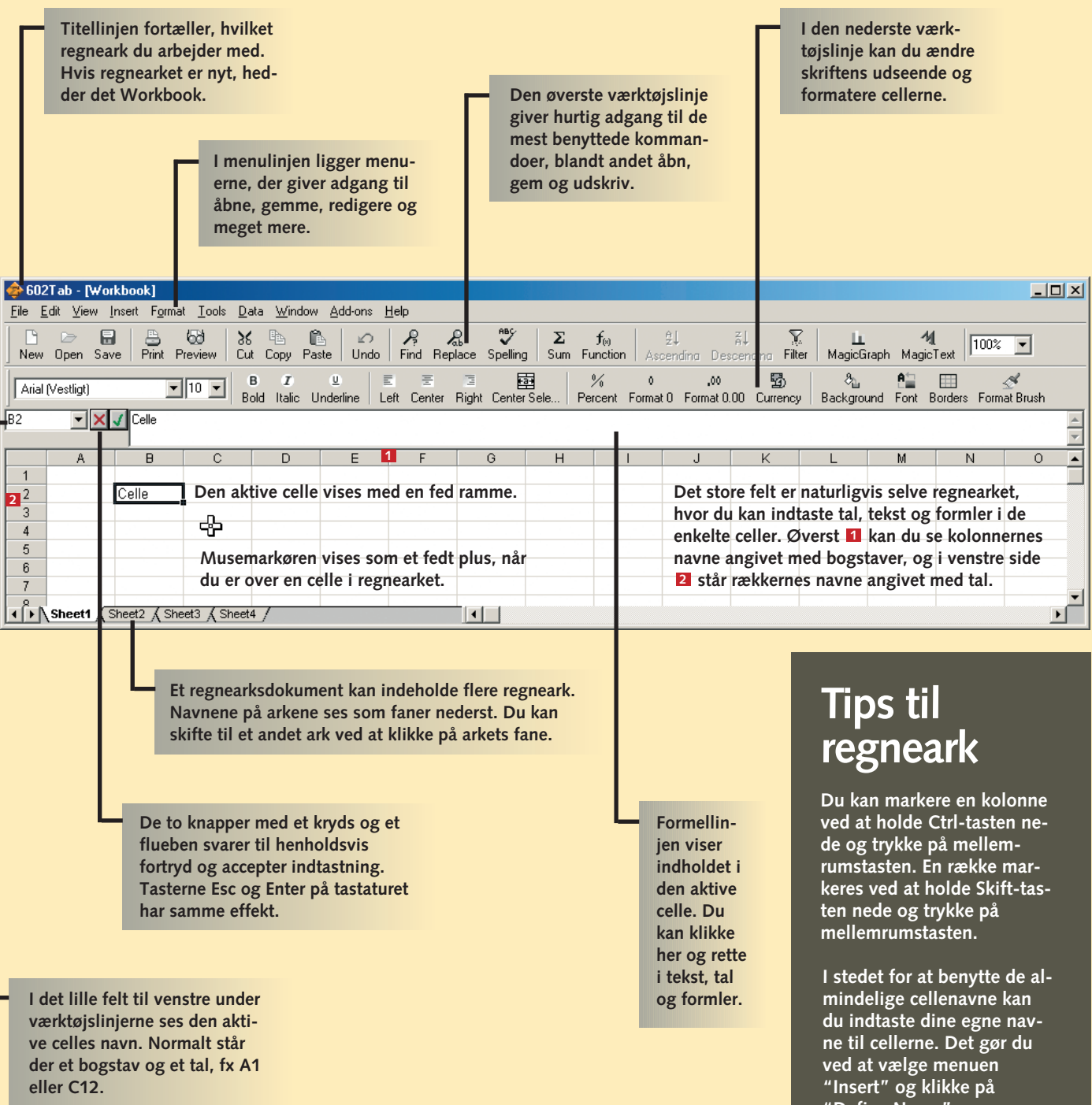

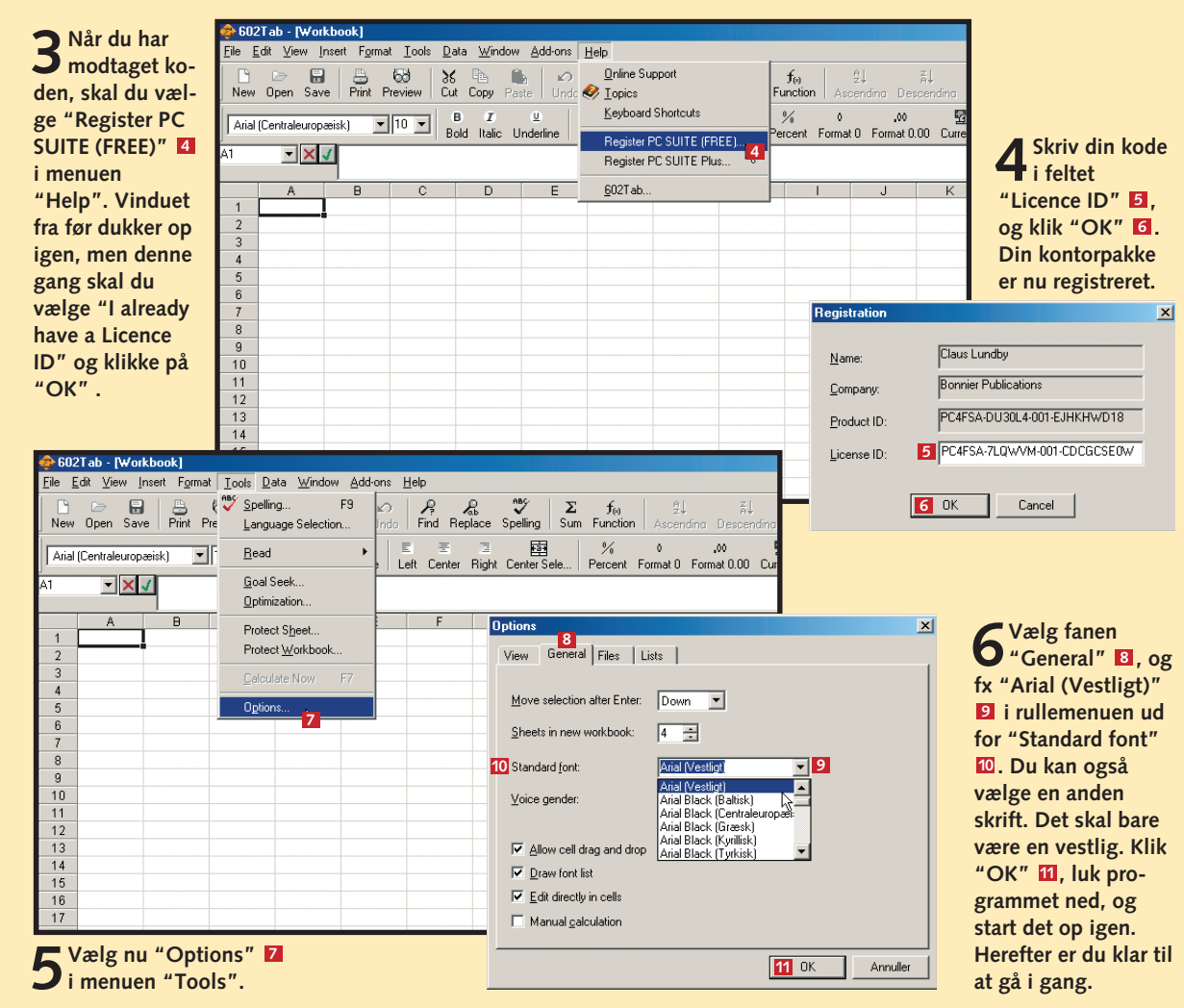

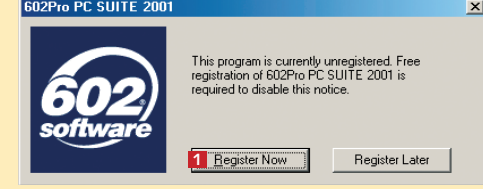

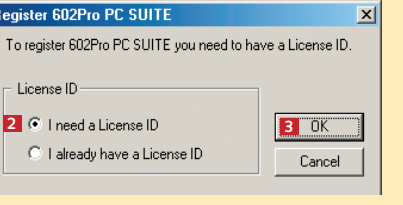

### **Skriv tekst i cellerne**

Når du skal lave noget i et regneark, er det altid en god idé at strukturere informationerne. Derfor starter vi med at indtaste overskrifter, så vi har styr på det, vi i dette tilfælde vil have i vores budget. For at skrive tekst i en celle skal den være aktiv.

### **Tilpas kolonnerne**

Som du nok har bemærket, kniber det nogle steder med at have hele teksten i cellerne. Det betyder, at indholdet går over i en anden celle. Når den næste celle er tom, betyder det ikke så meget, men hvis der står noget i cellen, vil den første celle blive klippet, så du ikke kan læse hele teksten. Løsningen er at gøre kolonnerne bredere, så hele indholdet kan være der.

**4Placér musemarkøren på grænsen mellem to kolonner, og træk bredden, så alle månedsnavne kan være der. Det er nemmest, hvis du bruger den kolonne med det længste månedsnavn (September) <b>B**.

**2 Hold mu-seknappen nede, og træk forsigtigt til højre. Kolonnen bliver nu bredere. Slip museknappen, når bredden er helt rigtig.**

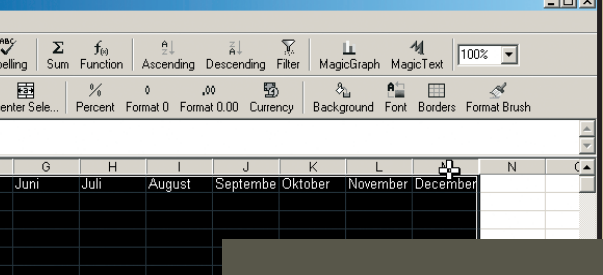

**2** Næste punkt er rækkernes navne. I celle A2<br>**2 a** skriver du Indtægter, i celle A4 **E** skriver **du Indtægter i alt. Fortsæt med at skrive de andre tekster ind i de viste celler. Du har nu skelettet til budgettet.** 

**3Skulle du have lavet en tastefejl, der skal rettes, skal du flytte gøre den celle, du vil rette i, aktiv 4.** 

**3 Du skal også tilpasse kolonnerne med månedsnavnene. Du kan ændre bredden på dem alle på én gang, så de bliver lige brede. Markér kolonnerne. Det gør du ved at klikke på kolonneoverskriften, dér hvor der står B 2.** Hold museknappen **nede, og træk hen over alle kolonnerne.**

**4 Klik i formellinjen El, eller tryk på F2-tasten. Nu kan du bruge piletas-<br>
terne til at flytte rundt inde i cellen. Brug Delete-tasten eller Slet tilbage-tasten til at slette med, og tast de rigtige bogstaver. Afslut med et tryk på Enter-tasten. Hvis du bare vil slette alt indholdet i en celle, skal du trykke på Delete-tasten, så slettes den aktive celle. 5**

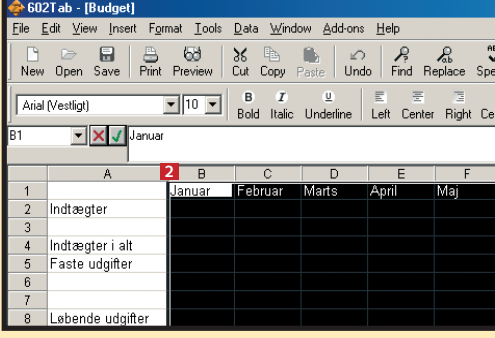

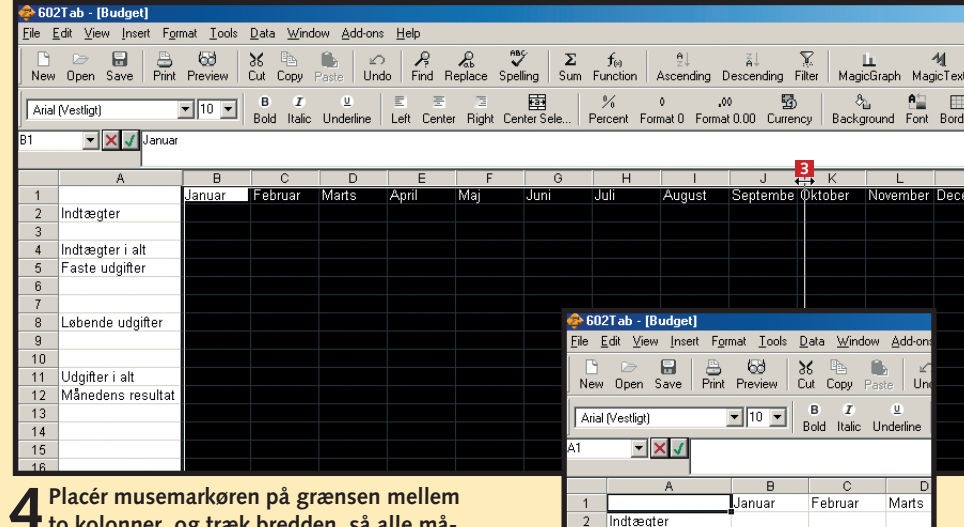

**1** Skriv Januar i celle B1 **II**. Flyt hen på B1 ved at bruge pile-tas-<br>ter, eller klik med musen i cellen. Flyt hen til celle C1 med højre **piletast, når teksten er skrevet. Når du har tastet i en celle, kan du altid afslutte med et tryk på en piletast eller på Enter-tasten. Skriv nu Februar i celle C1, og afslut igen med et tryk på højre piletast. Fortsæt sådan, til alle årets måneder er kommet med. 1**

> **5Slip museknappen, og alle kolonnerne får den samme bredde. Kolonnemarkeringen forsvinder, når du gør en anden celle aktiv.**

**2** Indtast et navn til regnearket i feltet "File name" **EI**, fx Budget. I<br>boksen "Save as type" **EI** vælger du, hvilket filformat du vil an**vende. Typen "Tables (\*.wls)" er 602Tabs eget format. Men det kan som sagt anbefales, at du i stedet vælger "Microsoft Excel (\*.xls)". Klik på "Save" . 5 3**

**1 Klik på "Save"-**<br> **1 knappen <b>1 eller vælg "Save" i "File"-menuen . 2 I Excel hedder kommandoen og knappen "Gem".**

### **1 23456 REGNEARK**

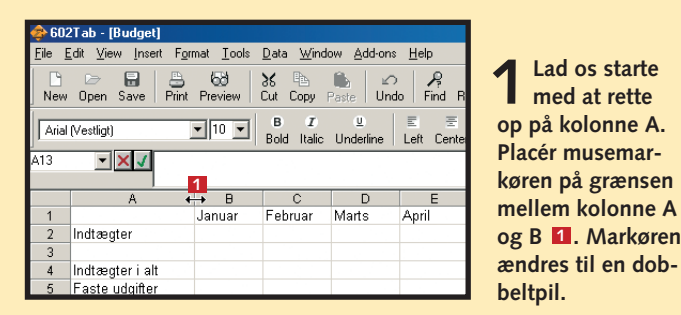

### **Gem regnearket**

At det er en god idé at gemme sit arbejde af og til, kan ikke siges for tit. I dette program skal du være opmærksom på, at det kan lade sig gøre at gemme i det kendte regnearksprogram Excels format, selv om programmet her har sit eget format. Excel-formatet er godt at gemme i, hvis du vil være så sikker som muligt på, at andre programmer også kan læse regnearket.

**Nogle gange kan det være nødvendigt med en længere beskrivelse eller kommentar. Klik med højre museknap, og vælg "Comment". Celler med kommentarer har en lille rød prik, og kommentaren vises, når man holder musemarkøren hen over cellen.**

**Du kan tilpasse kolonnebredden automatisk ved at dobbeltklikke på grænsen mellem to kolonner. Hvis du vil ændre rækkehøjden, kan du ligeledes trække højden ved at trække i grænsen mellem rækkerne.**

### **Tips til regneark**

**Du kan indtaste en bredde til kolonnerne ved at vælge "Format"-menuen, "Column" og "Width".**

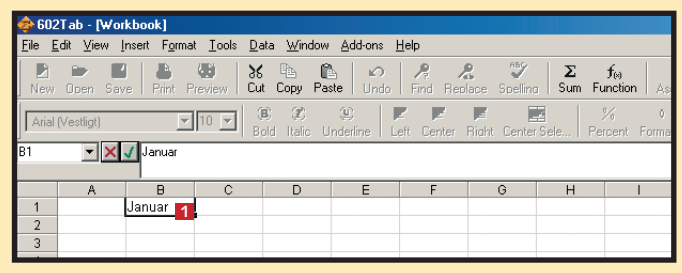

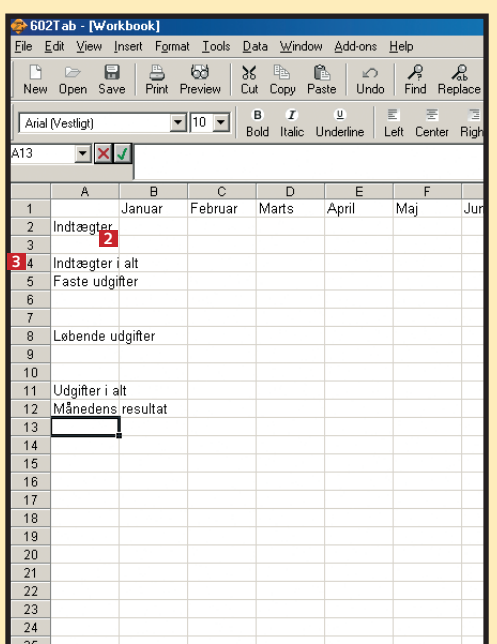

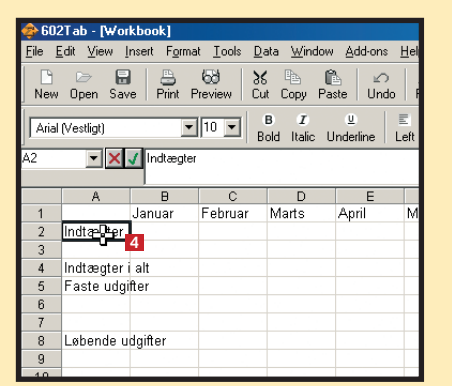

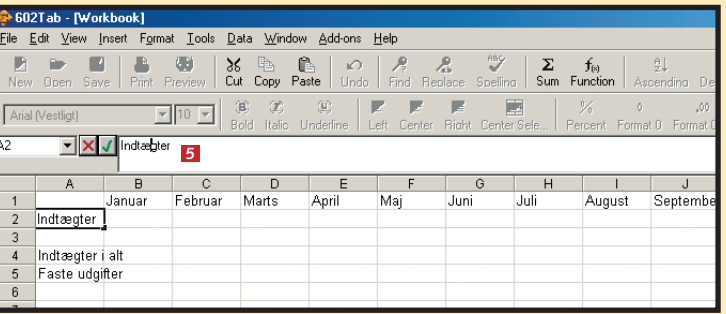

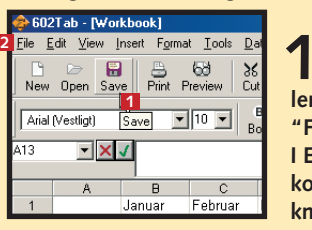

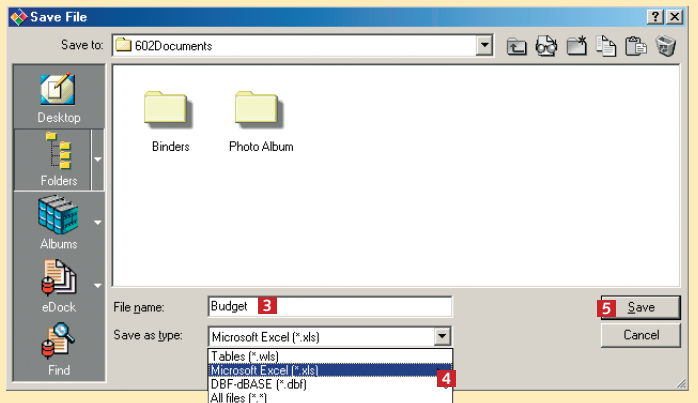

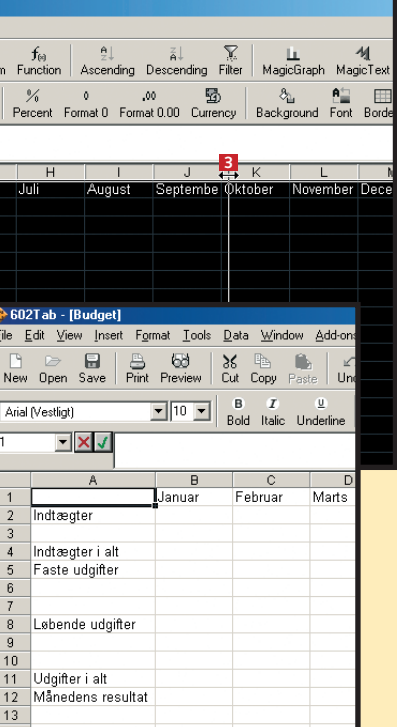

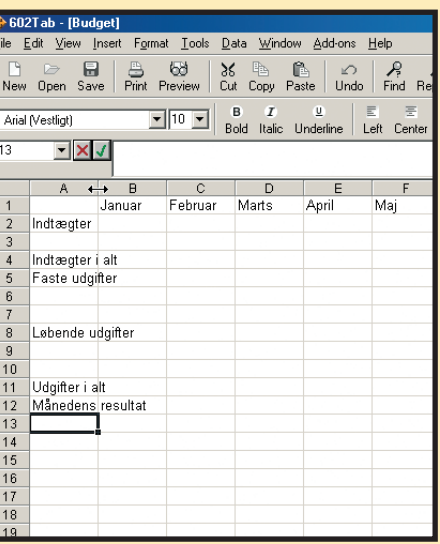

<mark>e</mark> 602Tab<br><u>F</u>ile Edit  $\begin{array}{cc} \Box & \Box \ \Box & \Box \ \Box \ \end{array}$  New Ope Arial Mestl

Indt

5 Fast

Løb

Udg

 $\frac{\text{Mån}}{\sqrt{\frac{1}{2}}\cdot\frac{1}{2}}$ 

### **Fyld tal i budgettet**

Inden du begynder at fylde tal i budgettet, skal du oprette de enkelte posteringer, der skal bruges. Det drejer sig om at sætte ord på indtægterne og udgifterne. For at du kan gøre det, bliver du nødt til at indsætte nogle ekstra rækker efterhånden.

> **1 Du indsætter en række ved at klikke med højre museknap på rækkenavnet (tallet). Vælg "Cells" , og 1 straks indsættes en ekstra række på den plads i regnearket. Rækken indsættes oven over den række, du klikkede på. (I Excel hedder kommandoen "Indsæt"). Du kan indsætte kolonner på samme måde, som du indsætter rækker. Du skal bare klikke på kolonnenavnet i stedet for.**

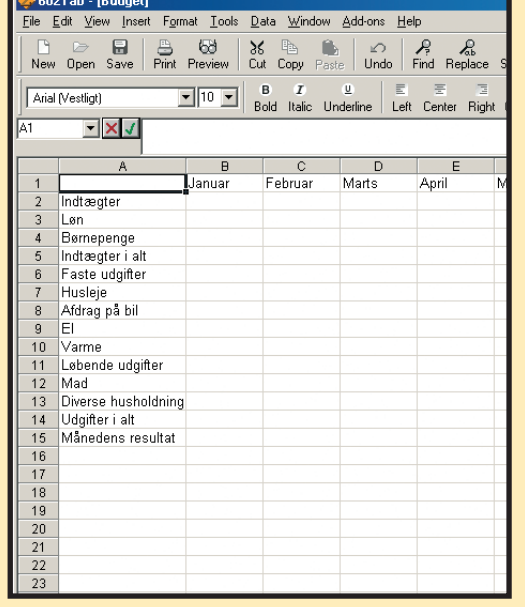

**2Indtast de nødvendige poster. Du bliver nødt til at indsætte en række for at få plads. Nu har du grunden til et budget. Du har sikkert andre poster, du gerne vil registrere, men for nemheds skyld holder vi antallet af poster på et minimum.**

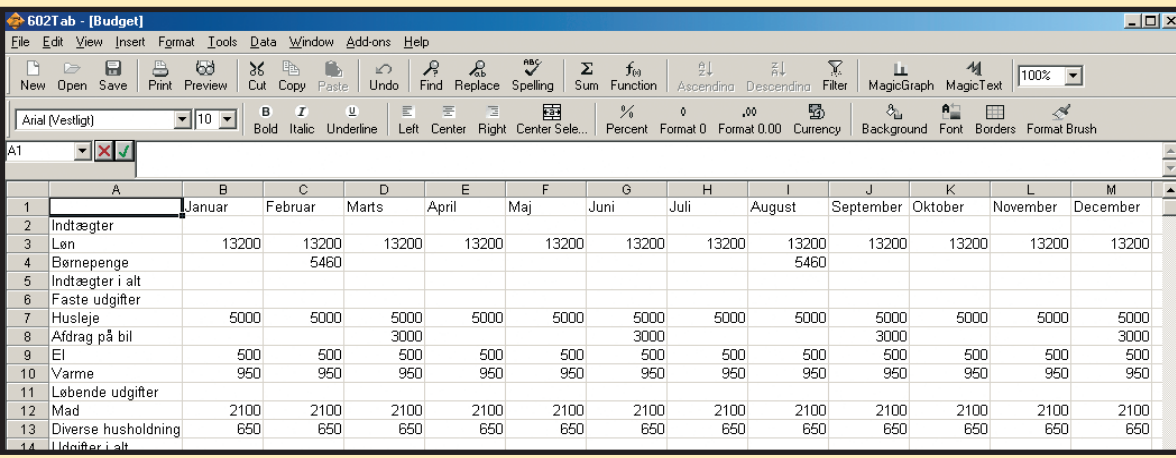

**3 Det er nu på tide at**

**fylde nogle tal i budgettet. Når du gør det, skal du selv huske at skrive tallene i de rigtige måneder. Fx betales der i dette eksempel ikke afdrag på bilen hver måned, men kun en gang i kvartalet.** 

**1** Placér markøren i celle B5 (ud for<br>
"Indtægter i alt") **1**, og klik på Sum**tegnet i værktøjslinjen . 2**

**3 Du kan selvfølgelig taste formlen ind hele vejen hen, hvis du vil det. Men det er langt nemmere at kopiere den i stedet for. Regnearket kan selv finde ud af at tilpasse formlen til de øvrige kolonner, når man trækker en formel ud over flere celler. Gør først celle B5 aktiv.**

### **1 23456 REGNEARK**

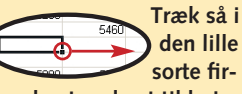

**kant nederst til højre i cellen helt hen til celle M5. Så findes formlen i alle cellerne fra B5 til M5. Hvis du på skift gør de enkelte celler i femte række aktive, kan du se formlen i formellinjen lige over kolonnerne. Læg mærke til, at formlen er ændret, så den passer til den aktuelle kolonne. Det næste er at beregne de samlede udgifter. Metoden er nøjagtigt den samme, bortset fra, at du nu skal starte i celle B14 og skrive B7:B13 i parentesen.**

**4Vi mangler stadig at beregne resultatet for hver måned. Det skal ske ved at tage indtægterne og trække udgifterne fra. Denne gang kan vi ikke benytte sum-funktionen, men må i stedet indtaste en simpel formel. Placér den aktive celle i B15 . Skriv: 4 =B5-B14, og tryk Enter.**

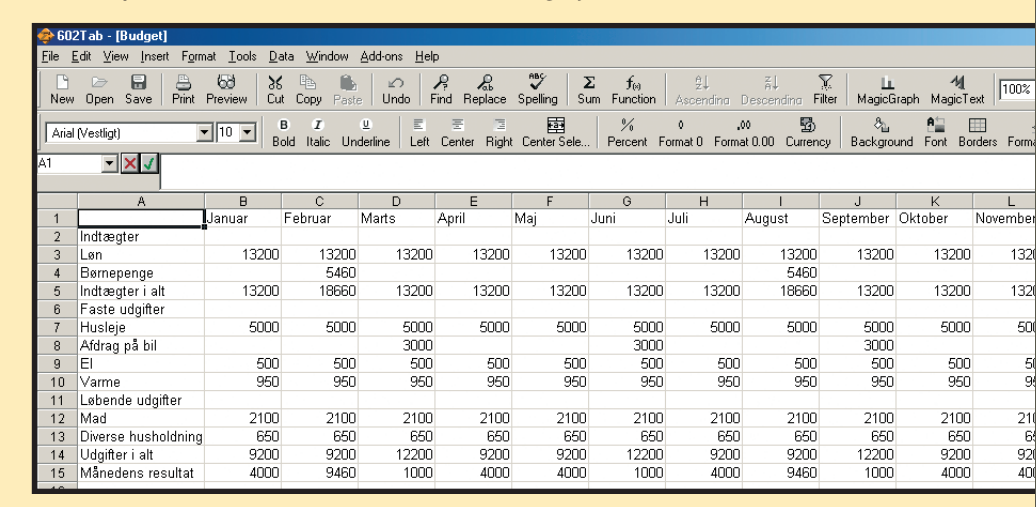

**5Resultatet vises med det samme. Og herefter kan du igen kopiere formlen ud over de øvrige måneder som før.**

**skal være et kolon (:) i mellem.** 

### **Formellinjen styrer det meste**

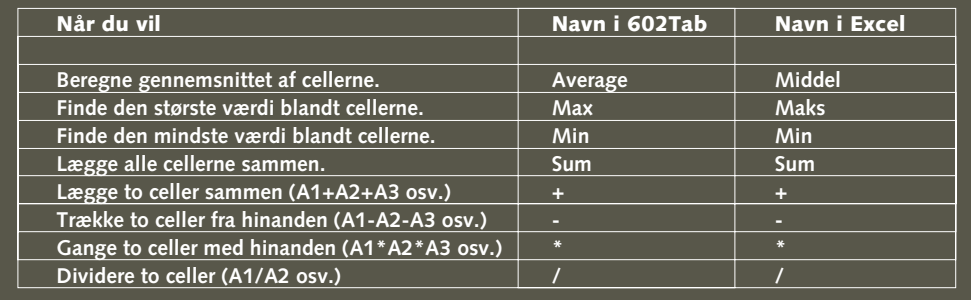

**Meget af det, regnearket kan, foregår i formellinjen. Det er her, du ser, hvad en celle indeholder. Hvis du vil rette i en formel eller i tekst og tal i en celle, skal du klikke i formellinjen og lave din rettelse. Det vigtigste er selvfølgelig formlerne, og regnearket indeholder en masse forskellige funktioner, som du kan benytte i dine formler. Her er en oversigt over nogle af funktionerne:**

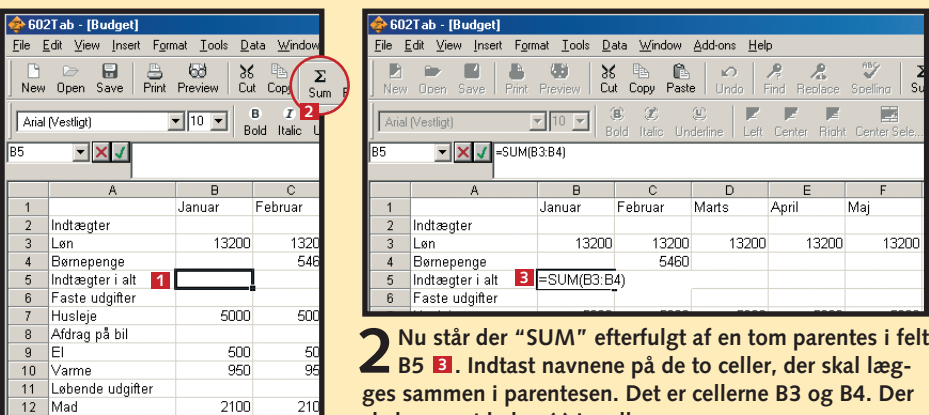

### **Udregn resultatet**

Som du kan se, er der plads til at regne en sum ud for indtægterne og udgifterne. Det gør vi nu. Vi benytter den indbyggede sum-funktion til formålet.

> **Ved at klikke på "Function" knappen får du en oversigt over alle funktionerne. Når du vælger en funktion, viser programmet dig, hvordan den skal benyttes.**

> **Når du skal indtaste det samme tal i alle måneder, kan du bruge automatisk udfyldning ved at skrive tallet i den første celle. Placér musemarkøren over den lille sorte firkant i nederste højre hjørne af cellen, tryk på museknappen, og træk hen til den sidste celle. Det gør det hele lidt nemmere.**

> **Du kan komme ud for, at du ikke ønsker, at et (eller flere) af cellenavnene i formlen ændres, når du kopierer den. I så fald skal du skrive \$ tegn omkring cellenavnet. Hvis du fx kopierer formelen =\$B\$3+B4 til næste kolonne, bliver den nye formel: =\$B\$3+C4, og ikke =C3+C4.**

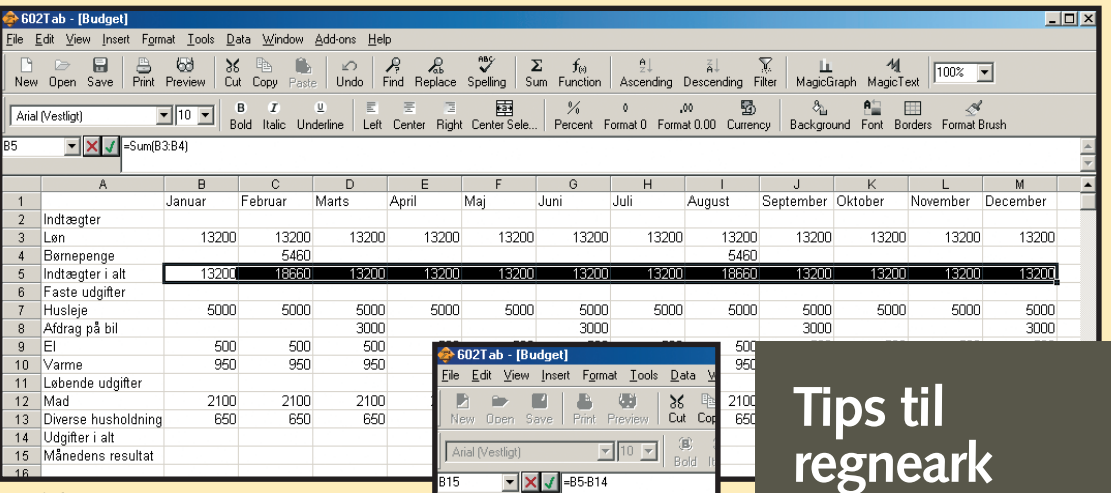

Indtægte Løn<br>Børnepe Indtaegte Faste u Husleje Afdrag p ler. Varme I shends Mad Diverse 14 Udgifter<br>15 Månede

## **regneark**

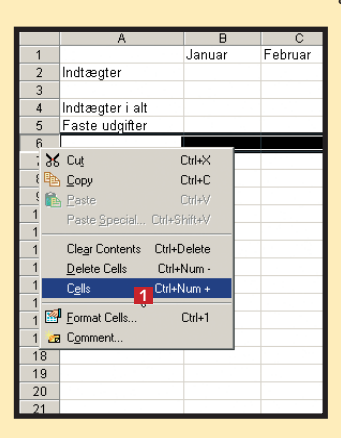

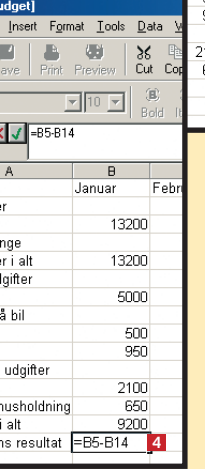

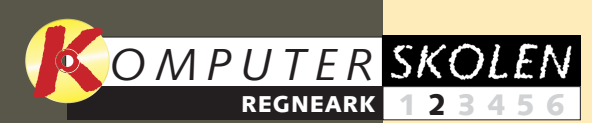

**Vi lægger ud med at se på regnearkets grundlæggende funktioner. Du lærer at bevæge dig rundt i arket, at skrive i det og at lave de første beregninger i forbindelse med et budget. 1 23456**

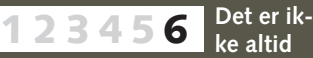

**nok, at regnearket ser godt ud på skærmen. Arket skal ofte tilpasses, så overskueligheden ikke ryger, når det skal skrives ud.**

### **Var du ikke med fra starten?**

 $\begin{array}{c|c|c} \hline \begin{array}{c|c} \hline \begin{array}{c} \hline \end{array} & \hline \end{array} & \begin{array}{c} \hline \begin{array}{c} \hline \end{array} & \hline \end{array} \end{array}$  <br> Preview

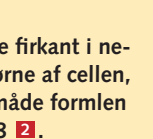

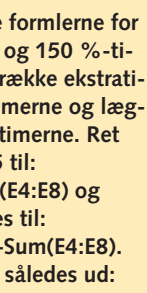

Tools Data Window Add

**Læs det forrige afsnit af regnearksskolen på K-CD'en under "Komputerskolen"**

#### **Det stod der i det foregående afsnit:**

**Kender du et låns løbetid og rente, kan du regne ud, hvad du skal betale om måneden. Eksemplet er et fastforrentet boliglån, men forbrugslån kan beregnes på samme måde. 1 2 3 456**

**Regnearksprogrammer kan også bruges til databaser over fx cd-samlingen. Og der er gode muligheder for både at sortere i oplysninger og søge ud fra kriterier, du selv angiver. 123 4 5 6**

**med farver, skygger, tekstjustering, overskrifter og andet, der gør de regneark, vi har arbejdet med i de første fire afsnit, pænere og mere overskuelige at se på.** 

#### **I femte del arbejder vi 1234 5 6**

**Det kan du læse i de kommende afsnit:**

# **Få styr på lønnen**

**Med et regneark kan du hurtigt regne ud, hvad du skal have i løn, alt efter hvor meget og hvornår du har været på arbejde.** 

Har du skiftende arbejdstider eller jævnligt overarbejde, du får udbetalt som løn, kan du nemt selv holde øje med, hvor meget lønchecken skal lyde på. Det klarer regnearket for dig.

Så snart det grundlæggende skema er oprettet, er alt, du selv skal gøre, for at holde øje med din løn, at indtaste, hvor mange arbejdstimer du har haft hver dag, og i hvilket tidsrum de har ligget. Det er så regnearkets opgave at fortælle, hvor mange timer der er normaltimer og overarbejdstimer.

> **2Træk i den sorte firkant i ne-derste højre hjørne af cellen,** og kopiér på den n  $t$ il cellerne E5 til E8

**3Vi skal nu rette formlerne for normaltimerne og 150 %-timerne til. Vi skal trække ekstrative ekstrative ekstrative ekstrative ekstrative ekstrative ekstrative ekstrative ekstrative ekstrative ekstrative ekstrative ekstrative ekstrative ekstrative ekstrative ekstrative ekstrati** merne fra normalti ge dem til 150 %formlen i celle **B15 =Sum(B4:B8)-Sum** formlen i B<sub>16</sub> rette  $=Sum(C4:C9) + B9+$ **Regnskabet ser nu** 

 $\rightarrow$  602Tab - 102L

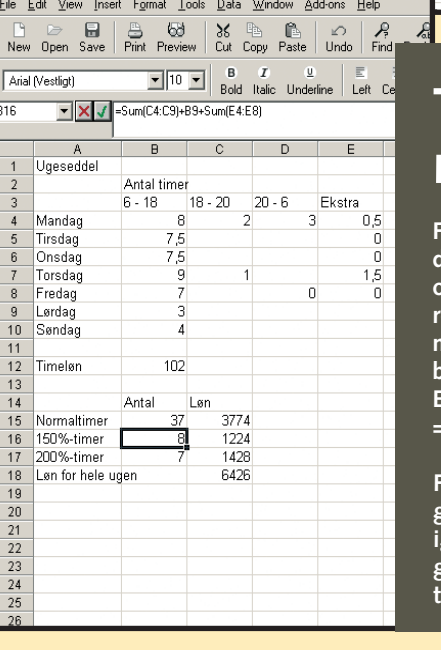

**B4** 

I første eksempel er der tre lønsatser, nemlig normalsatsen, en 150 %-sats og en 200 %-sats. Normalsatsen udbetales for timerne mandag-fredag mellem 6 og 18, uanset hvor mange timer der er. 150 %-satsen bruges til timerne mellem 18 og 20 og om lørdagen mellem 6 og 18. 200 %-satsen benyttes til alle timer mellem 20 og 6 og desuden om søndagen.

> formel i **=Sum(C4 2 .**

I eksemplet, der gennemgås til sidst, er der taget højde for yderligere en faktor, nemlig at alle timer ud over de normale 7,5 timer mellem 6 og 18 også tæller som 150 %-timer.

Her bruger vi en funktion, man kunne kalde "Hvad nu hvis …". Den hedder da også kort og godt "hvis" i en dansksproget udgave af Excel, mens den i den engelsksprogede 602Tab, som vi tager udgangspunkt i, hedder "If".

### **Eksempel 1**

Vi starter med at indtaste ugedage, klokkeslæt med mere for at lave en simpel tabel til at indtaste oplysninger i. Herefter laver vi først formlerne til at udregne timetallene. Dernæst formlerne til lønberegningen for hver af satserne. Og til sidst formlen, der udregner den samlede ugeløn.

- **I celle C15 udregnes lønnen for normaltimerne med denne formel: =B12\*B15 4.**
- **I celle C16 udregnes 150 %-timerne med formlen:**  $=$ B12\*B16\*1,5 **b**.
- **I celle C17 udregnes 200 %-timerne med formlen: =B12\*B17\*2 . 6**
- **• Den totale løn udregnes i celle C18 ved at lægge** de tre udregninger sammen: =Sum(C15:C17) **1**

### **Eksempel 2**

En meget nyttig funktion til at kontrollere talstørrelser med er funktionen "If". I eksemplet vil vi benytte If-funktionen til at udvide timesedlen med. Forestil dig, at du har overarbejde ud over de normale 7,5 timer mellem 6 og 18, og at disse overarbejdstimer også tæller som 150 %-timer. Bruger du Excel, hedder funktionen "Hvis" i stedet for, men den fungerer på samme måde. Vi har ændret lidt i timetallene i forhold til første eksempel.

**2 Normal-**

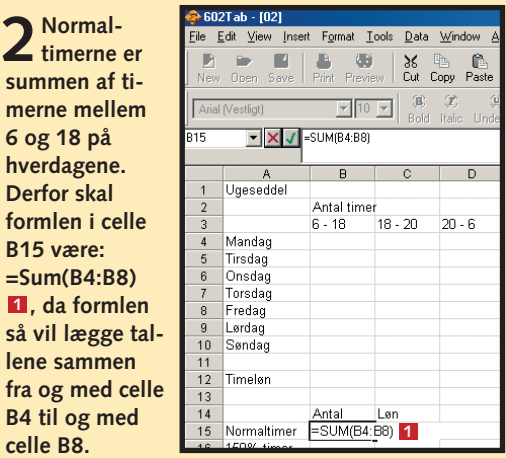

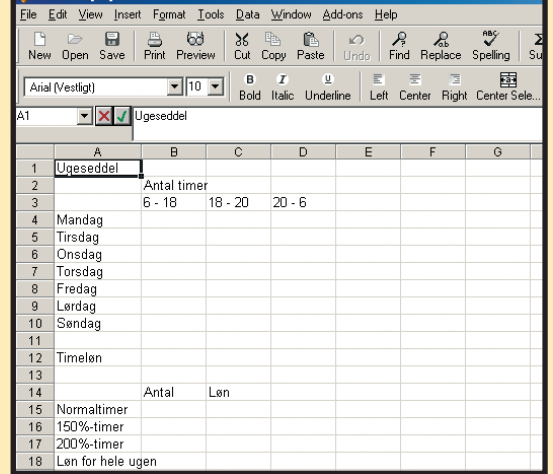

**1 Kolonnen efter "20-6" bruges til ekstratimerne. Indtast If-formlen i celle E4 på denne måde: =If(B4>7,5;B4-7,5;0) <b>1 Formlen undersøger, om B4 er større end 7,5. Hvis det er tilfældet, vises det overskydende (B4-7,5) i celle E4, ellers vises bare et nul.**

**6 og 18 om lørda-**

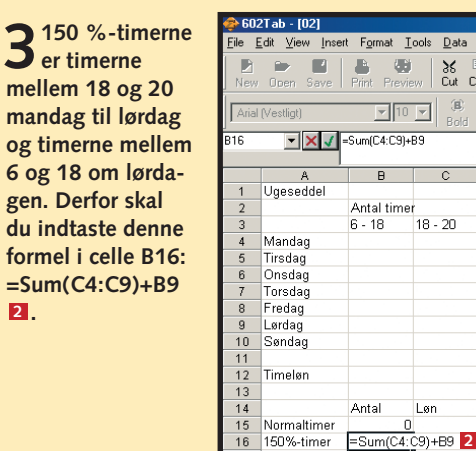

mellem 1 mandag

**1Indtast ugedage, timer, overskrift med me-re som vist. Indtast så oplysningerne til lønberegningen. Når formlerne bliver føjet til, vil tabellen automatisk opsummere antal timer til hver sats og udregne lønnen ud fra de oplysninger. (Kolonnerne er justeret i bredden, som det blev beskrevet i skolens første del).**

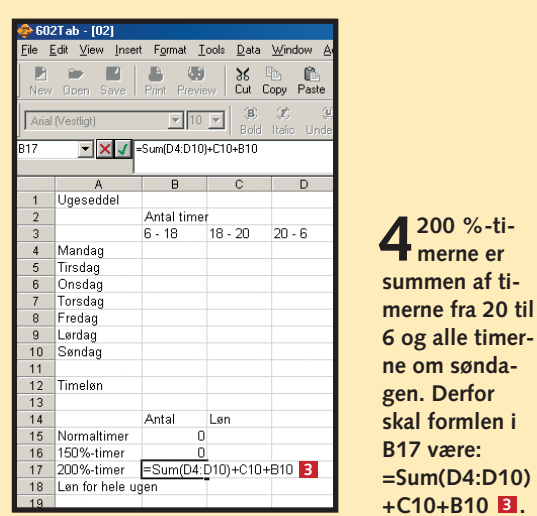

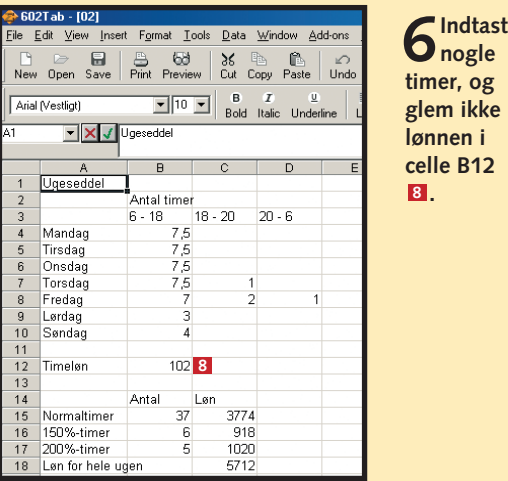

**Får du et bestemt beløb i stedet for en procentdel for overarbejde, skal formlerne rettes. Med 40 kr. ekstra i timen i stedet for 150 procent bliver =B12\*B16\*1,5 i Eksempel 1's punkt 5 fx til =B12\*B16+40 i stedet.** 

**For nemmest at kunne bruge lønregnskabet igen og igen er det en fordel at gemme en version, hvor kun timesatsen er indtastet.**

### **Tips til regneark**

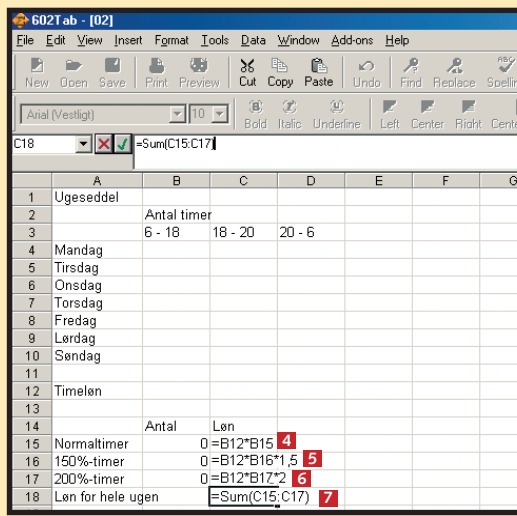

**5Alle formlerne giver nul nu, fordi der ikke er indtas-tet nogen timer. Formlerne til lønberegningerne skal nu laves. Du skal bare gange lønnen fra celle B12 med antal timer i hhv. B15, B16 og B17.** 

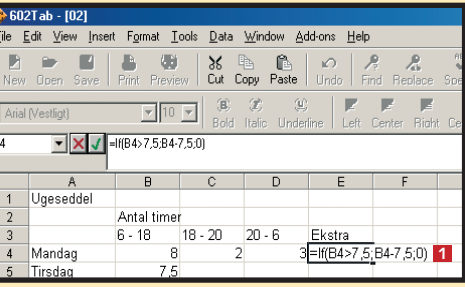

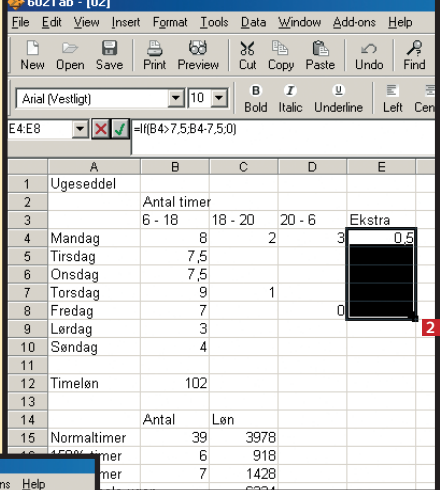

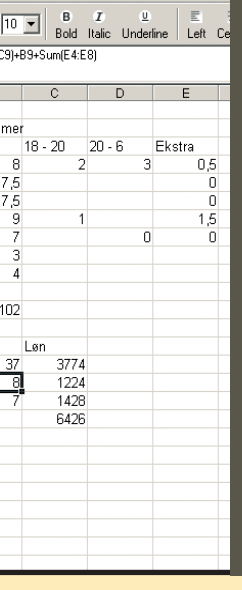

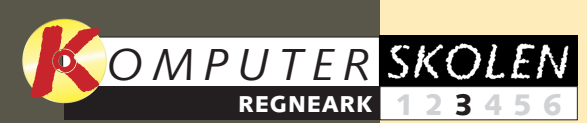

**Vi lægger ud med at se på regnearkets grundlæggende funktioner. Du lærer at bevæge dig rundt i arket, at skrive i det og at lave de første beregninger i forbindelse med et budget. 1 23456**

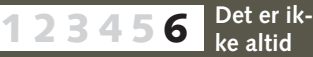

**nok, at regnearket ser godt ud på skærmen. Arket skal ofte tilpasses, så overskueligheden ikke ryger, når det skal skrives ud.**

### **Var du ikke med fra starten?**

**Læs de forrige afsnit af regnearksskolen på K-CD'en under "Komputerskolen".**

**I anden del ser vi på, hvordan du kan opstille et løn- og arbejdstidsregnskab, så du kun behøver at skrive ind, hvornår du har været på arbejde hver dag, for at få at vide, hvad du skal have i løn. 1 2 3456**

**Det stod der i de foregående afsnit:**

**Regnearksprogrammer kan også bruges til databaser over fx cd-samlingen. Og der er gode muligheder for både at sortere i oplysninger og søge ud fra kriterier, du selv angiver. 123 4 5 6**

Et lån består af et grundbeløb, som kaldes en hovedstol. Dertil lægges en rente. Lånet tilbagebetales over en række terminer, som der typisk er fire af hvert år, når det gælder boliglån. Var det et forbrugslån, vi så på, ville antallet af terminer typisk være 12 i stedet.  $\Box$ 

**med farver, skygger, tekstjustering, overskrifter og andet, der gør de regneark, vi har arbejdet med i de første fire afsnit, pænere og mere overskuelige at se på.** 

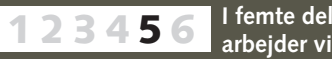

**Det kan du læse i de kommende afsnit:**

# **Beregn lånet**

**Når udregningerne bliver komplicerede eller kræver mange mellemregninger, er et regneark en god ting. Udregning af låneomkostninger er et godt eksempel på det.**

> Nu er alle formlerne gjort klar til at blive kopieret. Det kan være svært at vide, hvor mange terminer der bliver, så du må forsøge dig lidt frem. Når restgælden er negativ, har du kopieret for mange terminer. I det viste eksempel er<br>der 82 terminer.

Der findes forskellige måder at beregne lån på. Den metode, vi anvender i dette afsnit af regnearksskolen, svarer til den måde, som benyttes ved fastforrentede boliglån, et såkaldt annuitetslån. Det er faktisk den metode, der også – i hvert fald under normale omstændigheder – bruges til udregning af ganske almindelige forbrugslån, dog med den forskel, at renten på forbrugslån kan svinge under afbetalingsperioden, hvilket jo ikke kan forudsiges. Her går vi altså ud fra, at renten ikke svinger, og at man betaler det samme beløb hver måned.

**der 82 terminer.**<br> **2 rede. Celle B7 El skal udregne renten i første ter-**<br> **File Edit Vew Inset Format Iools Data Window Addons Help and Allies & Particle Particle Particle Particle Particle Particle Particle Particle min. Formlen er: Renten divideret med antallet af terminer og ganget med hovedstolen. Det hele skal desuden divideres med 100, fordi renten er angivet i procent. Formlen bliver: =\$B\$2/\$B\$3\*\$B\$1/100 . 6 Bemærk, at der konsekvent anvendes \$-tegn, fordi de efterfølgende rækker skal kopieres, uden at referencen til de overordnede forudsætninger. (Rente og antallet af terminer er eksempelvis konstante. Se evt. tip om fastfrysning af celler i første afsnit af skolen).**

> **Hvis du vil vide, hvor meget du kommer til at betale i renter, kan du beregne det. Find den række med negativ (eller nul) restgæld. I eksemplet er det nr. 88, så formlen, vi her har** skrevet i celle E1 **4**, bliver:

### **Indtast lånebetingelserne**

=Sum(B7:B88) **E** . Der kommer mange **decimaler med, så det er nødvendigt at gøre resultatfeltet lidt bredere.**

Vi starter med at opbygge en række etiketter og indtaste nogle tal. Vi skal have plads til hovedstol, årlig rente i procent, antal terminer om året og den årlige ydelse. Efter disse oplysninger kommer en tabel, der udregner rente og afdrag for hver termin. Her får vi rig lejlighed til at bruge cellefastfrysningen, som kort blev beskrevet i et tip i afsnit 1.

**1** Indtast ord og tal som vist. De viste tal betyder, at lånet er på 1 million **1**, renten er 8 % om året **2**, der er fire termi**ner**  $\mathbf{E}$ , og den årlige ydelse er 100.000 **4**.

ente Afdrag Restgæld<br>20000 5000

100000

 $c \Box D$ 

**2Renten skal beregnes af restgælden i stedet for hoved-stolen. Da rækken efterfølgende skal kopieres, og renten hele tiden skal beregnes af den nyeste restgæld, skal der ikke \$-tegn i cellenavnet, der refererer til restgælden. Formlen i celle B8 <b>B** bliver: =\$B\$2/\$B\$3\*D7/100 **4**.

### **Forbered kopiering af formlerne**

Inden vi kan kopiere formlerne nedad for at se de resterende terminer, bliver vi nødt til at lave endnu en række manuelt, fordi alle de efterfølgende rækker skal benytte restgælden i stedet for hovedstolen til beregningerne.

**1** Terminsnummeret skal tælles op.<br> **11 I** i celle  $\overline{A8}$  **2**.

> Format Tools Data Window Add-ons Help  $\begin{array}{|c|c|c|c|c|c|c|c|}\n\hline\n\text{B} & \text{C} & \text{A} & \text{A} & \text{B} & \text{A} & \text{A} \\
> \hline\n\text{Pint } & \text{Proview} & \text{Out } & \text{Conv} & \text{Paste} & \text{Und} & \text{Find } & \text{Bendac} \\
> \hline\n\end{array}$  $\Box$ <br>Save Arial (Vestligt) **8** 8 3 4 3 4 3 4 3 Rente Ydelse 100000 **D**ente 20000 19900 **7**

### **Kopier formlerne**

**1** Markér cellerne A8 til D8 **1**. Klik, og<br>træk i den sorte firkant i nederste **højre hjørne af celle D8, og træk helt ned til række 90 2. 1**

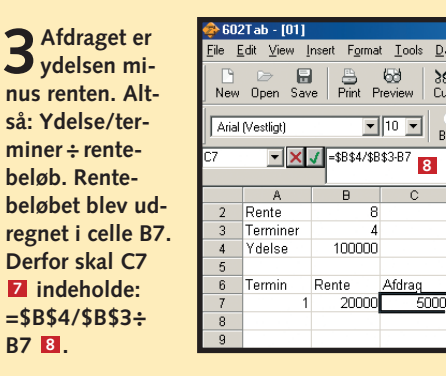

**2 De sidste par rækker giver ikke rigtig mening. Den første række, hvor restgælden bliver negativ (eller nul) – her ved termin nr. 82 – svarer til 3 det sidste afdrag.**

> **3Der skal 82 terminer til, og der er fire terminer hvert år. Lånet tager altså 20 år at tilbagebetale.**

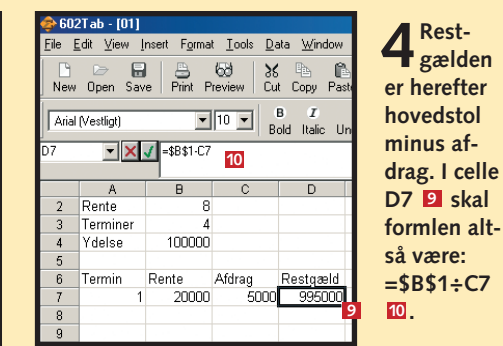

**Du kan ændre lånetypen til et serielån, hvor afdraget er fast, mens ydelsen er variabel. Tilpas formlerne i afdragskolonnen, så du i stedet beregner ydelsen som afdrag plus rente.**

**Du kan få oversigten til at se pænere ud ved at markere hele området, højreklikke og vælge "Format Cells". Vælg et talformat, fx "0,00", der viser tal med to decimaler.**

## **Tips til**

**4 3 2**

Rente

.<br>File Edit View Insert Format Tools Data Windo

Print Preview Cut Copy

Afdrag Restgæld

 $\rightarrow$  602Tab - [01]

Arial (Vestligt)

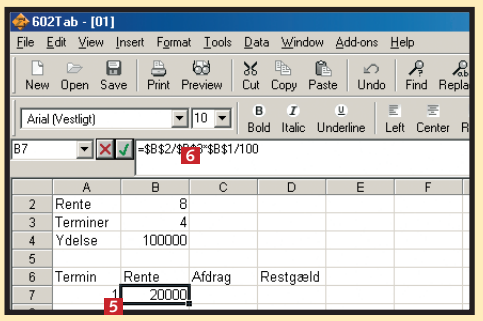

 $\begin{array}{ccc} \Box & \Box & \Box \\ \Box & \Box & \Box \\ \mathsf{New} & \mathsf{Open} & \mathsf{Save} \end{array}$ 

 $\overline{\mathbf{y}}$   $\mathbf{x}$ 

 $\mathbb A$ Hovedstol Rente Termine Ydelse

Termin

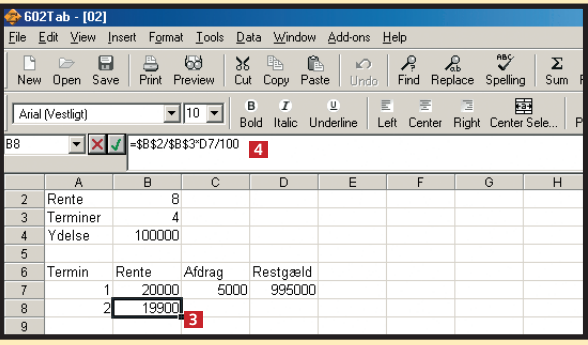

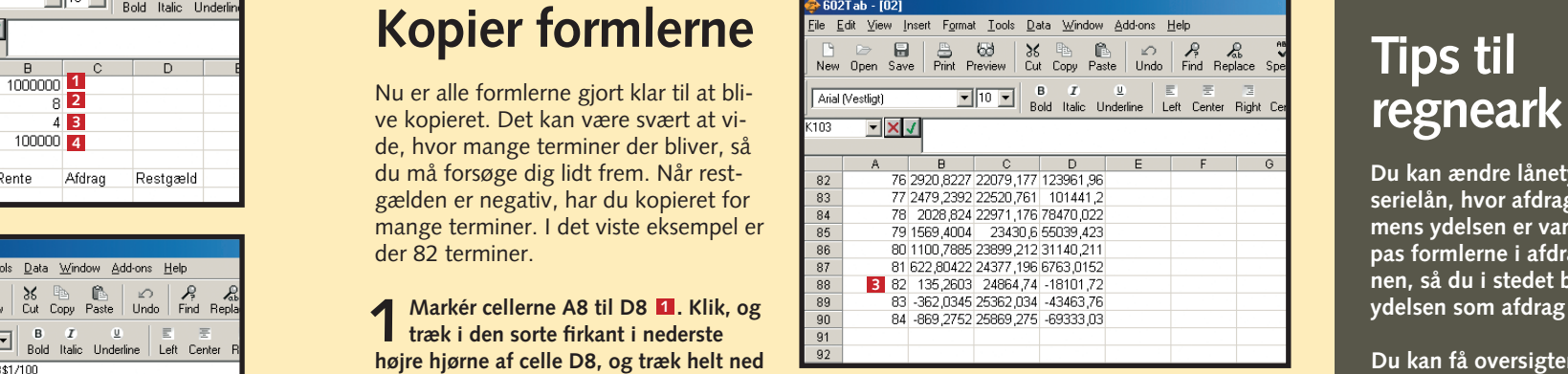

**4Restgælden er som sædvanlig den forrige restgæld minus afdraget. Formlen i D8 bliver til: 7 =D7÷C8 . Bemærk, at der ikke skal 8 bruges dollartegn, fordi selve restgælden ændrer sig undervejs.**

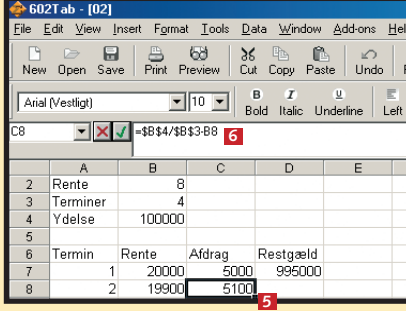

**2**

**3Afdraget beregnes som før ved at tage ydelsen og fratrække renten. Formlen i celle C8 <b>E** bliver: **=\$B\$4/\$B\$3÷B8 6**

**1 1 1 1 1 1 1 1** 

Arial (Vestligt)

 $A$ Rente Termine Ydelse

**B** B B B B X B

100000

20000

 $\boxed{\blacksquare}$  10  $\boxed{\blacksquare}$  B  $\begin{array}{cc} \blacksquare & \blacksquare & \blacksquare \\ \blacksquare & \blacksquare & \blacksquare & \blacksquare \\ \blacksquare & \blacksquare & \blacksquare & \blacksquare \end{array}$ 

Afdrag Restgæld<br>0 5000 995000

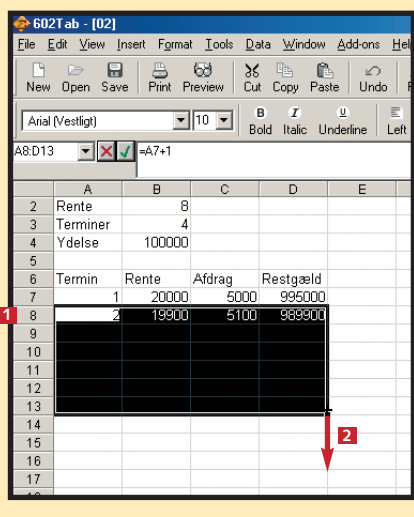

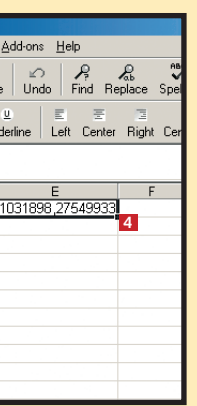

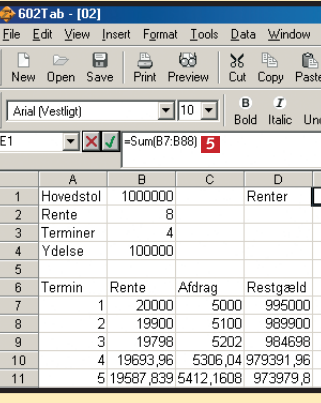

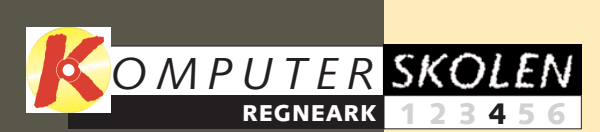

**Vi lægger ud med at se på regnearkets grundlæggende funktioner. Du lærer at bevæge dig rundt i arket, at skrive i det, og at lave de første beregninger i forbindelse med et budget. 1 23456**

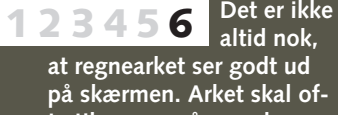

**te tilpasses, så overskueligheden ikke ryger, når det skal skrives ud.**

### **Var du ikke med fra starten?**

**Læs de forrige afsnit af regnearksskolen på K-CD'en under "Komputerskolen".**

**I anden del ser vi på, hvordan du kan opstille et løn- og arbejdstidsregnskab, så du kun behøver at skrive ind, hvornår du har været på arbejde hver dag, for at få at vide hvad du skal have i løn. 1 2 3456**

#### **Det stod der i de foregående afsnit:**

**Kender du et låns løbetid og rente, kan du regne ud, hvad du skal betale om måneden. Eksemplet er et fastforrentet boliglån, men forbrugslån kan beregnes på samme måde. 1 2 3 456**

Men regnearket er forberedt til at blive brugt som database og har kommandoer, som er gode, når man har store mængder oplysninger. Ikke mindst er AutoFilter, som vi blandt andet ser på i dette afsnit, nyttig.  $\square$ 

#### **I femte del arbejder vi med farver, skygger, tekstjustering, overskrifter og andet, der gør de regneark, 1234 5 6**

**vi har arbejdet med i de første fire afsnit, pænere og mere overskuelige at se på.** 

**Det kan du læse i de kommende afsnit:**

## **Få tjek på samlingen**

**2Klik på menuen "Data", og vælg**  $\angle$  "Sort" **2**.

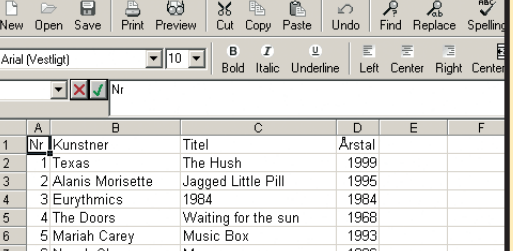

File Edit View Insert Format Tools Data Window Add-ons Help

**Et regneark kan mere end bare regne den ud. Simple databaser eller lister over fx musiksamlingen er nemme at lave. Og der er gode muligheder for at søge og sortere i indholdet.**

> **"Ascending" for at sortere stigende (A, B, C … ) og 5 "Descending" for at sortere faldende (Å, Ø, Æ ... ). 6** Klik "OK"  $\blacksquare$ , og listen bliver sorteret efter dit valg.

Det er nemt at lave tabeller i et regneark, og de fleste lister med oplysninger passer fint ind i en tabel. Selv om et regneark ikke egner sig til de helt store databaser, kan man sagtens bruge det til at registrere relativt man-

ge oplysninger. Du bør dog ikke benytte et regneark, hvis du planlægger at indtaste mere end tusinde cd'er eller lignende. Alt for mange rækker og kolonner gør regnearket tungt at arbejde med.

> **2 Nu vises en lille pil øverst i hver kolonne <b>2**. Klikker du<br> **på pilen, åbnes en lille boks, hvor du kan vælge mellem alle ord eller værdier i den pågældende kolonne. Her er valgt Eurythmics i kolonnen "Kunstner". 2**

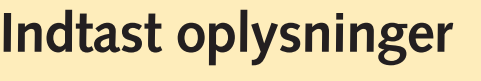

1 Sørg for, at **den aktive celle er én af cellerne i listen. Du behøver ikke markere det hele. Vælg nu "AutoFilter" i menuen 1 "Data" (du kan altid fjerne "AutoFilter" ved at klikke samme sted igen).**

Til at starte med er det en god idé at indtaste navne på de enkelte kolonner i første række. Det gør anvendelsen af AutoFilter og sortering nemmere at arbejde med.

### **Filtrer indholdet**

Hvis du gerne vil se alle cd'er med den samme kunstner eller fra samme årstal, kan du benytte et filter, som kun viser de ønskede rækker.

### **Søg i databasen**

De beskrevne filtre kan også bruges til at søge efter bestemte kunstnere eller titler. Det kalder vi metode 1. Metode 2 er ganske almindelig tekstsøgning, som man også kan gøre i tekstbehandlingsprogrammer

 $\overline{\bigotimes}$ <br>Preview  $\overline{\bigcup_{\text{Print}}^{\text{Eb}}}$  $\begin{array}{|c|c|c|c|c|}\n\hline\n\textbf{F} & \textbf{10} & \textbf{F} & \textbf{0} \\
\hline\n\textbf{B} & \textbf{B} & \textbf{B} & \textbf{B} \\
\hline\n\textbf{B} & \textbf{B} & \textbf{B} & \textbf{B} \\
\hline\n\end{array}$ V V Michael Jackson The Hush The Fight<br>Jagged Little Pill<br>1984 2 Alanis Morisette Waiting for the sur Music Box Man Be Yourself Tonight

som fx Word.

**ner, Titel og Årstal. Derunder skriver du de oplysninger, du vil registrere.** 

### **Sorter i indholdet**

Du kan sortere hele listen efter den kolonne, du ønsker. Sorteringen kan tage højde for, at der er kolonnenavne i første række. Du kan bruge en sorteret liste, hvis du fx vil udskrive din cd-samling.

**1 Markér hele området. Du kan even-tuelt vælge at markere hele regnearket ved at klikke der, hvor rækkerne og kolonnerne mødes . 1**

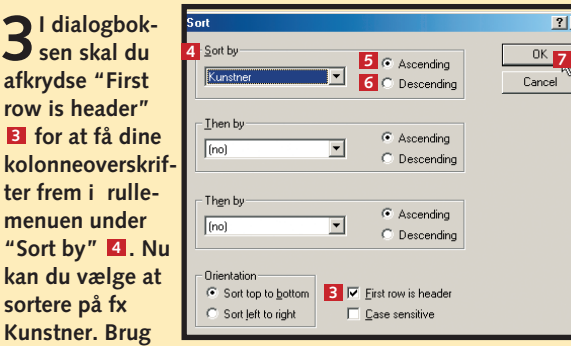

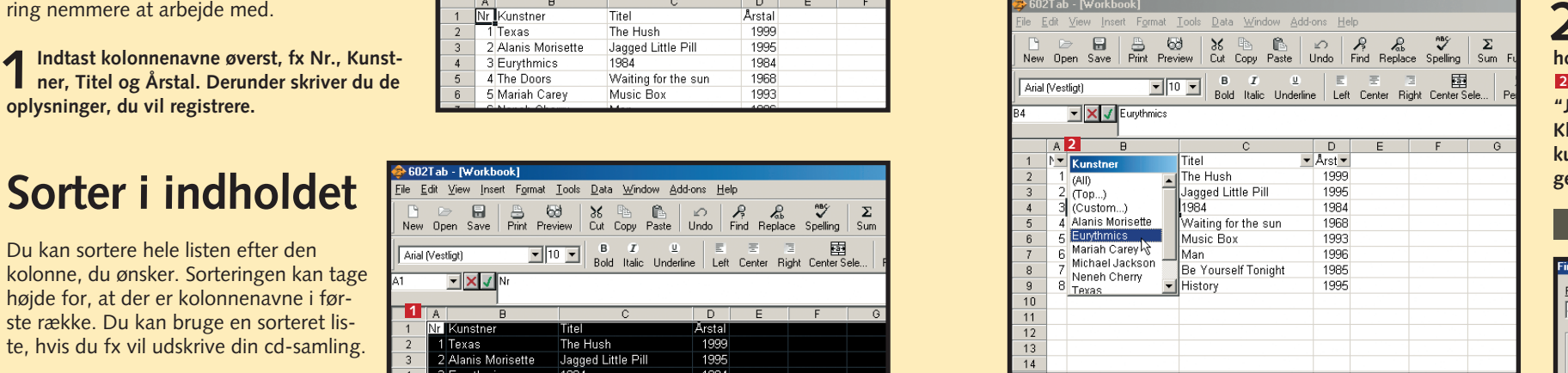

**3Alle andre end den valgte kunstner er skjult. For at vise, at filtret er aktivt, er den lille pil i boksen ændret fra sort til blå . (Du kan få vist alle rækkerne igen ved at åbne 3 boksen og vælge "(All)").**

**ge-ord , og klik på 1 "Find Next" . 2**

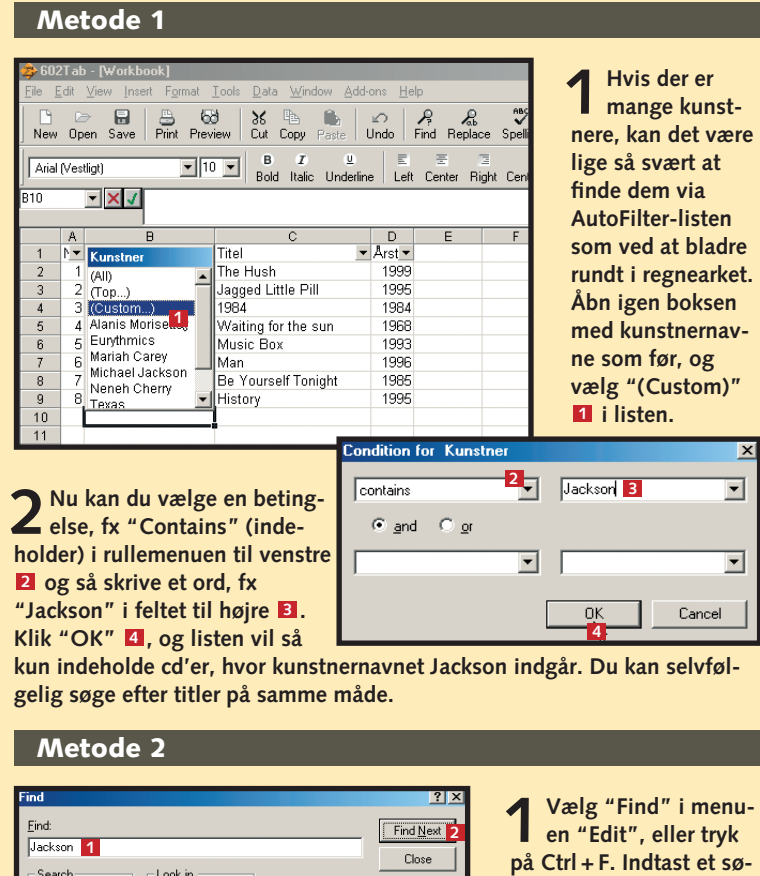

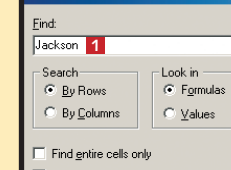

Match case

New Oper

Arial (Vestligt)

Values

#### 3 Eurythmics 4 The Doors 5 Mariah Carey 6 Neneh Cherry Eurythmics **3** 8 Michael Jackson History **2 Den aktive celle flyttes til den fundne række <b>B**.

N Kunstner 1 Texas

**Du kan formatere alle felterne som tekst ved at markere hele regnearket og vælge "Cells" i menuen "Format". Vælg formatet "Text".**

**Du kan have filtre på flere kolonner. Hvis du fx vil finde Eurythmics-cd'er fra 1984, laver du først et filter på kunstneren og derefter et filter på årstallet.**

### **Tips til regneark**

 $Replace...$ </u>

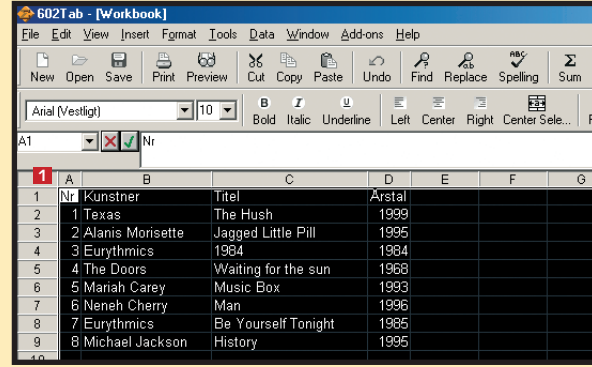

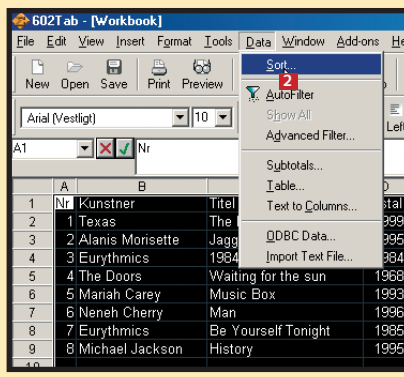

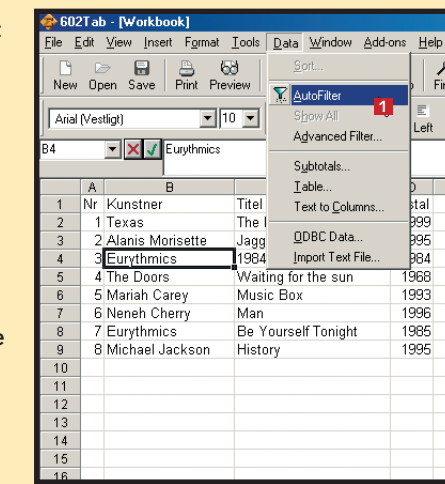

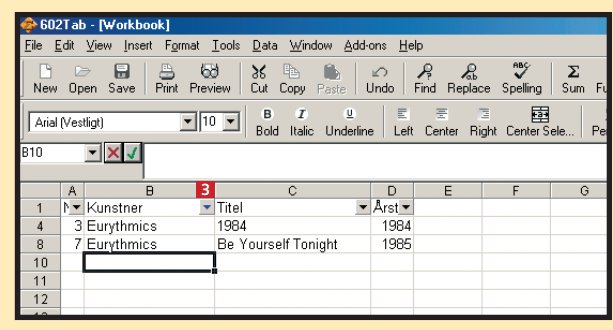